# **CANLLAWIAU SYSTEM GOFRESTRU CYSTADLEUWYR EISTEDDFOD GENEDLAETHOL YR URDD Fsn 1.1**

# **PWYSIG – bydd y rhaglen a'r canllawiau yn newid o dro i dro felly cofiwch ddefnyddio fersiwn diweddaraf y canllawiau fydd YN Y RHAGLEN dan y botwm CYMORTH uwchben rhestr y cystadlaethau.**

- 1. Wrth ddefnyddio'r system fe fydd ychydig o oedi er mwyn i'r system adweithio, felly gadewch ychydig o eiliadau er mwyn sicrhau bod y cyfan yn llwytho'n gywir. Mae cyflymder y system yn ddibynnol ar eich cyswllt gwe, eich dewis o raglen pori a'r niferoedd sydd ar y system.
- 2. Rydym yn eich cynghori i baratoi gan sicrhau:
	- bod pawb sy'n cystadlu wedi ymaelodi â'r Urdd mewn da bryd;
	- bod manylion y cystadlaethau yn eich meddiant cyn eich dyddiad cau (e.e. cyweirnodau, darnau hunan-ddewisiadau, aelodau partïon/corau);
	- **EXECO** in bod yn dechrau'r broses o gofrestru cystadleuwyr yn gynnar.
- 3. Mae'r drefn ychydig yn wahanol ar gyfer ambell gystadleuaeth oherwydd yr wybodaeth sydd ei hangen. Ar gyfer rhan fwyaf o gystadlaethau unigol lle mae'r testunau wedi'u dewis gan yr Urdd, fe ellir creu ac anfon ffurflenni mwy nag un cystadleuydd ar yr un pryd trwy ddewis yr aelodau.
- 4. Ond ar gyfer cystadlaethau gyda mwy nag un aelod ac/neu rhai hunan ddewisiad, e.e. **Offerynnol**, **Dawnsio Disgo**, bydd angen llenwi **un ffurflen i bob gystadleuydd/parti** trwy ddewis yr aelodau a bwydo gwybodaeth benodol am y darnau neu'r gerddoriaeth. Mae hefyd yn berthnasol i gystadlaethau **Cerdd Dant** gan fod angen gwybodaeth am y cyweirnod.
- 5. Os ydych yn symud eich llygoden/cyrchwr dros unrhyw fotwm/gorchymyn, fe fydd cyfarwyddiadau yn ymddangos yn esbonio'r hyn mae'r botwm yn ei wneud.
- 6. Os nad yw enw(au) eich aelodau ar y rhestr aelodaeth sydd yn ymddangos ar y system, mae'n debyg nad ydynt yn aelod. Er mwyn mynd i'r system aelodaeth cadwch y ffurflen i beidio colli'r wybodaeth wedyn ewch i'r tab HAFAN a dewis AELODAETH . Mae modd talu gyda cherdyn credyd a derbyn rhif aelodaeth yn syth. Neu, fe allwch gael anfoneb a thalu gyda siec ond ni fydd modd anfon eich ffurflen gystadlu Eisteddfod tan fod y tâl aelodaeth wedi'i dderbyn. Ni fyddwn yn derbyn unrhyw gystadleuydd ar ôl y dyddiad cau felly gwnewch yn siŵr bod pawb wedi ymaelodi, wedi talu ac wedi derbyn rhif aelodaeth mewn da bryd.
- 7. O dan rai amgylchiadau, mae aelodau wedi'u cofrestru trwy gangen arall, e.e. cystadlu gyda'r Adran bentref ond wedi ymaelodi trwy'r ysgol. Mae modd i chi gynnwys yr aelodau hynny sydd wedi'u cofrestru gyda changen arall gyda'ch cangen chi. Mae'r wybodaeth yn y canllawiau hyn o dan bwynt 20.
- 8. **PWYSIG** Defnyddiwch yr opsiwn CADW yn lle anfon os nad yw'r wybodaeth i gyd gyda chi i orffen y ffurflen. **Bydd rhaid i chi wasgu ANFON cyn y dyddiad cau i gystadlu.**

#### **MEWNGOFNODI**

- 9. Y linc i'r wefan yw **<http://www.urdd.cymru/eisteddfod/cystadlu>** . Yna cliciwch "**Cofrestru i Gystadlu"**.
- 10. Unwaith i'r wefan lwytho bydd sgrin fel yr isod yn ymddangos:

Urdd Gobaith Cymru - Arweinydd Cangen - Gweinydd 1

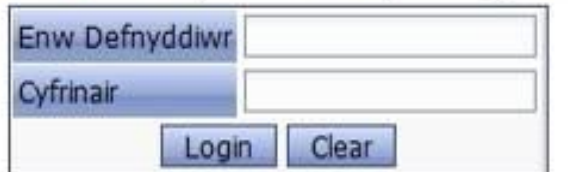

Bydd angen mewnbynnu eich Enw Defnyddiwr a Chyfrinair a phwyso "Login". **Mae'r rhain yn unigryw i bob cangen ac wedi eu rhannu gyda'r system aelodaeth ar-lein**. Os nad oes gennych yr Enw Defnyddiwr a Chyfrinair ar gyfer eich cangen, e-bostiwch eisteddfodtechnegol@urdd.org gan nodi enw eich cangen, eich enw chi a'ch swyddogaeth oddi fewn i'r gangen .

11. Wedi mewngofnodi i'r system, bydd sgrin debyg i'r isod yn ymddangos.

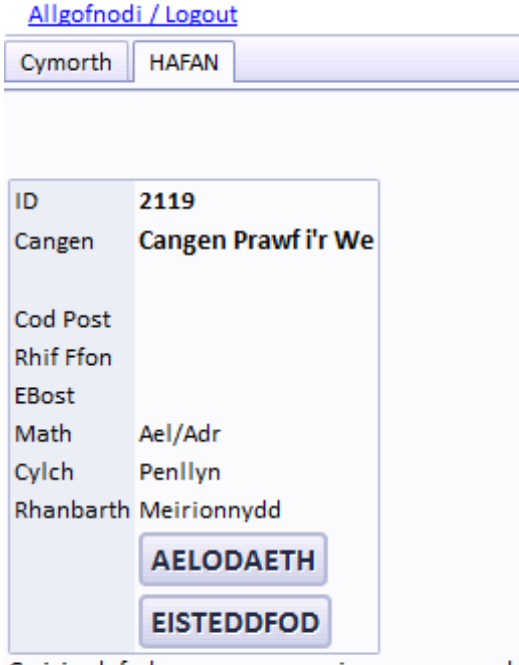

Gwiriwch fod y gangen yn gywir yna gwasgwch:

'AELODAETH' i ychwanegu a gweld eich Aelodaeth neu 'EISTEDDFOD' i ychwanegu a gweld eich ffurfl

Dewiswch y botwm **"EISTEDDFOD"** i gael mynediad i'r system gofrestru eisteddfod.

12. Wedi i chi gael mynediad i'r system, bydd sgrin debyg i'r isod yn ymddangos:

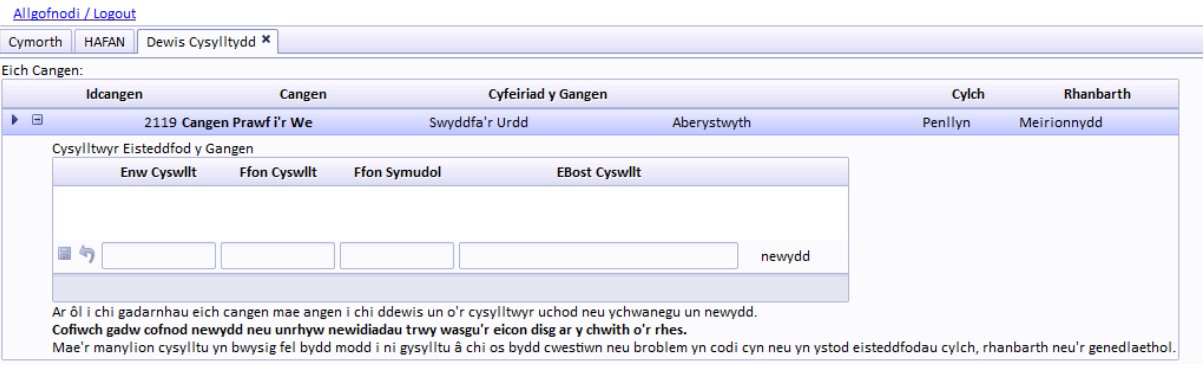

Rhowch fanylion y person cyswllt i'r gangen a fydd ar gael yn ystod cyfnod yr eisteddfodau Cylch, Rhanbarth ac yn ystod wythnos yr Eisteddfod Genedlaethol ei hun. Unwaith yr ydych wedi gwneud hynny fe fydd y cyfan ar y system ac ni fydd angen i chi gyflwyno'r wybodaeth eto, er y bydd modd i chi ychwanegu mwy o enwau ar unrhyw adeg. Yna gwasgwch yr icon ar chwith y rhes ac yna'r botwm **Dewiswch y Cysylltydd Yma a Gweld y Cystadlaethau** a fydd yn ymddangos ar ôl clicio'r icon.

- 13. Bydd y tudalen isod yn ymddangos. I ddarganfod cystadleuaeth gallwch
	- sgrolio i lawr y rhestr cystadlaethau gan gofio newid tudalen yn ôl yr angen.
	- Dewis **Maes** er mwyn gweld cystadlaetaethu **Llwyfan** neu **Celf, Dylunio a Thechnoleg** yn unig.
	- Dewis **Adran Testunau** er mwyn gweld cystadlaethau mewn adran benodol, e.e. i weld cystadlaethu Cerdd Dant, Offerynnol neu Ffotograffiaeth. RHAID dewis Maes yn gyntaf.
	- teipio RHAN o enw'r gystadleuaeth yn y blwch **Enw Cystadleuaeth** (e.e. piano er mwyn rhestri holl gystadlaethau piano)
	- teipio rhif y gystadleuaeth fel y mae'n ymddangos yn y rhestr testunau yn y blwch **Rhif Rhestr Testunau**.

Cangen Prawf Gwe, Cylch Abergwaun

Dewiswch gystadleuaeth o'r rhestr gan newid tudalen os oes angen neu chwiliwch gan ddefnyddio'r opsiynau isod os gwelwch y Allech chi chwilio gyda rhif rhestr testunau yn unig neu RHAN o enw'r gystadleuaeth (e.e. Piano) neu ddewiswch yn ol maes ac a Cofiwch wasgu 'Clirio cyn chwilio o'r newydd' cyn dewis opsiynau chwilio newydd.

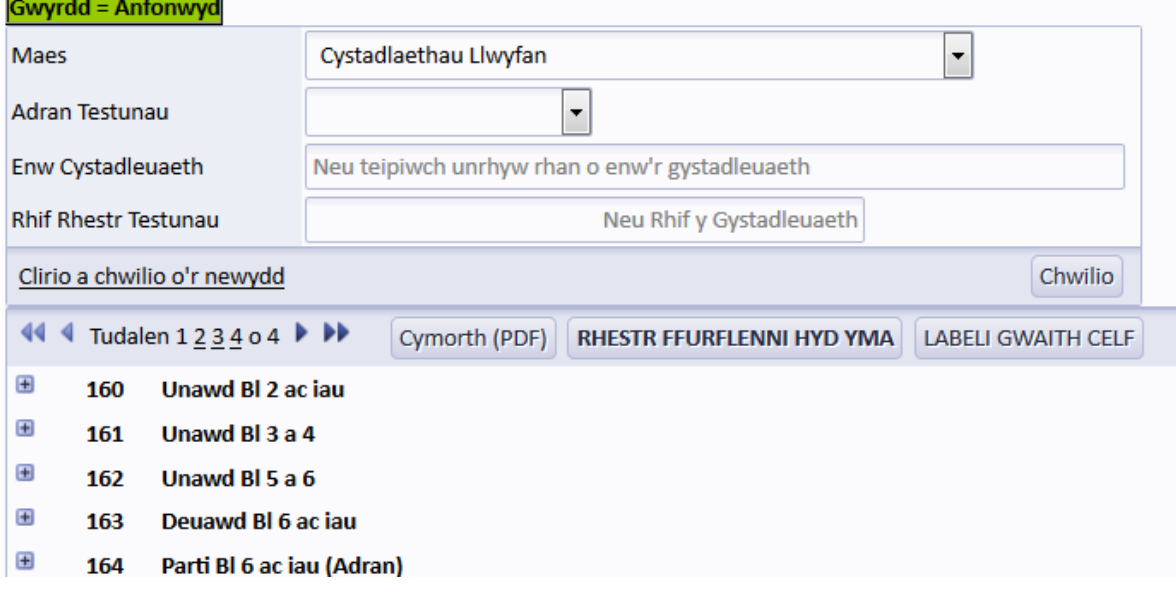

14. I ddewis cystadleuaeth, cliciwch <sup>B</sup> ar y gystadleuaeth berthnasol, e.e. <sup>B</sup> 200 Cyflwyno Alaw Werin Unigol Bl

Clirio a chwilio o'r newydd **10 a dan 19 oed**. Os oes angen clirio'r chwiliad, dewiswch

15. Wedi dewis cystadleuaeth, arhoswch am ychydig o eiliadau wrth iddo lwytho ac yna fe fydd blwch yn ymddangos gyda'r geiriau **Dim cystadleuwyr eto** [os ydych eisoes wedi cofrestru cystadleuwyr fe fydd rhif yn cael ei ddangos wrth ymyl enw'r gystadleuaeth a rhestr o'r cystadleuwyr yn ymddangos]. Bydd botwm **Ychwanegu Cystadleuwyr** hefyd yn ymddangos ar y dde.

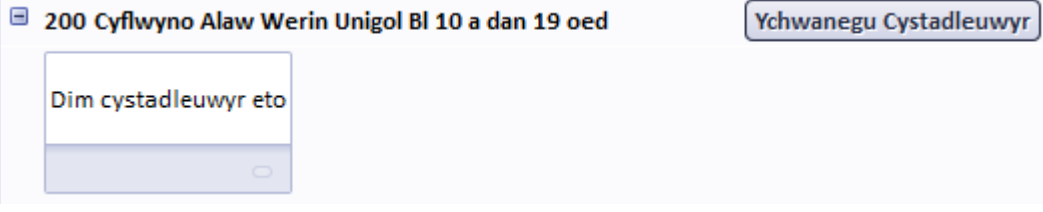

Bydd y sgrin nesaf yn dibynnu ar y math o gystadleuaeth o dan sylw, sef -

- Cystadlaethau Unigol Syml
- Cystadlaethau Cerdd Dant
- Cystadlaethau Offerynnol
- Cystadlaethau Deuawd
- Cystadlaethau Grŵp, Parti, Côr

#### **CYSTADLAETHAU UNIGOL SYML**

16. Cliciwch y botwm **Ychwanegu Cystadleuwyr** er mwyn cofrestru cystadleuydd newydd. Bydd y sgrin isod yn ymddangos:

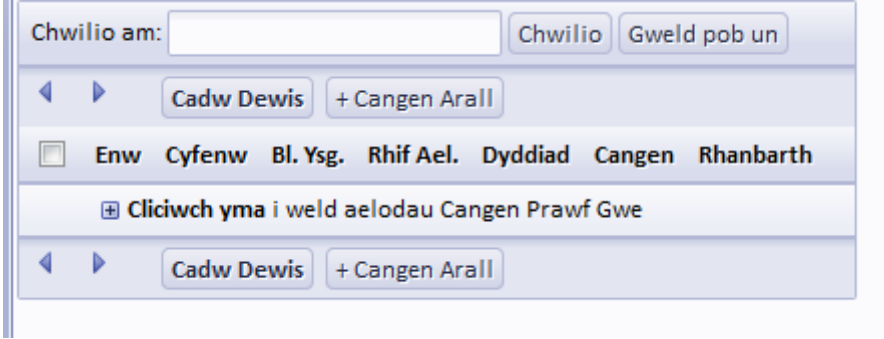

17. I ddewis aelod o'ch cangen, cliciwch ar y botwm **E** Cliciwch yma i weld aelodau Cangen sydd i'r chwith i enw'r gangen. Bydd rhestr debyg i'r isod yn ymddangos:

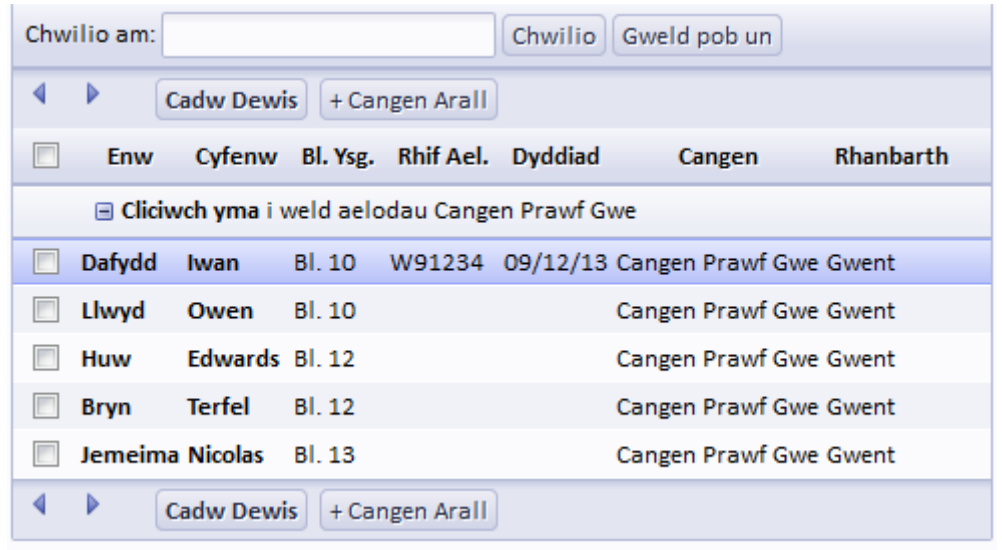

18. Ticiwch y blwch ar y chwith i ddewis y cystadleuwyr priodol ac yna dewiswch . Gallwch glicio gan ddewis cynifer o gystadleuwyr ag sydd angen.

 $\left[$  Cadus Device

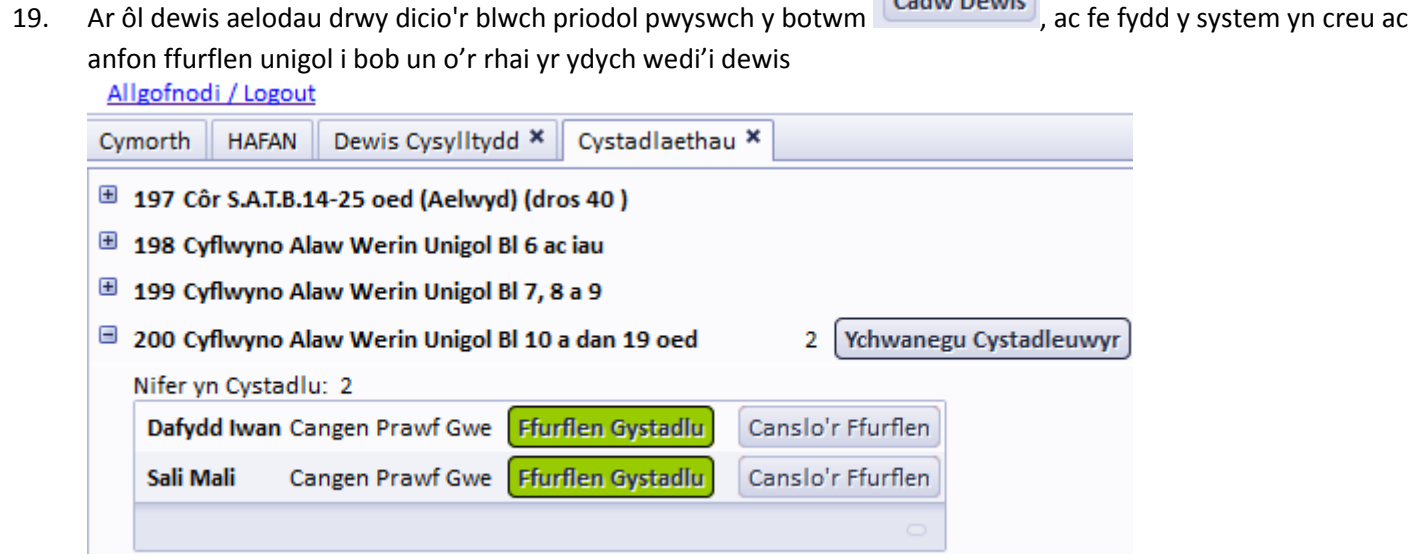

Mae'r lliw gwyrdd yn golygu fod y ffurflen wedi ei hanfon at yr Ysgrifennydd Cylch

+ Cangen Arall 20. Os oes angen ychwanegu aelod sydd wedi'i gofrestru mewn cangen arall, cliciwch ar y botwm , a bydd y sgrin isod yn ymddangos:

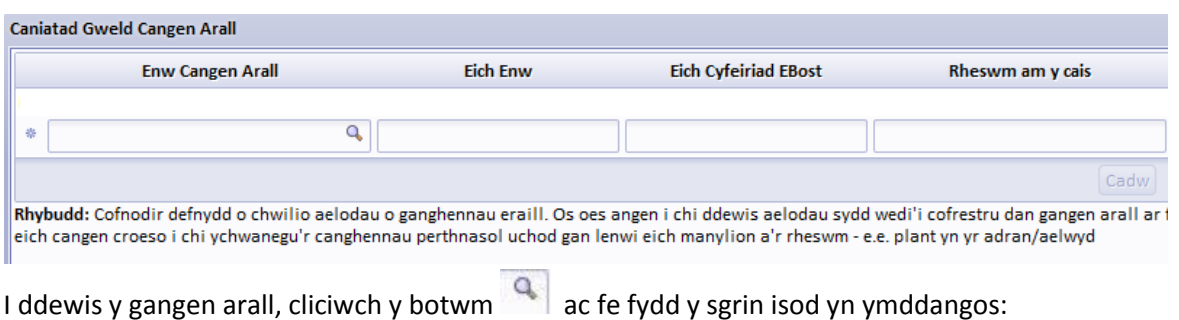

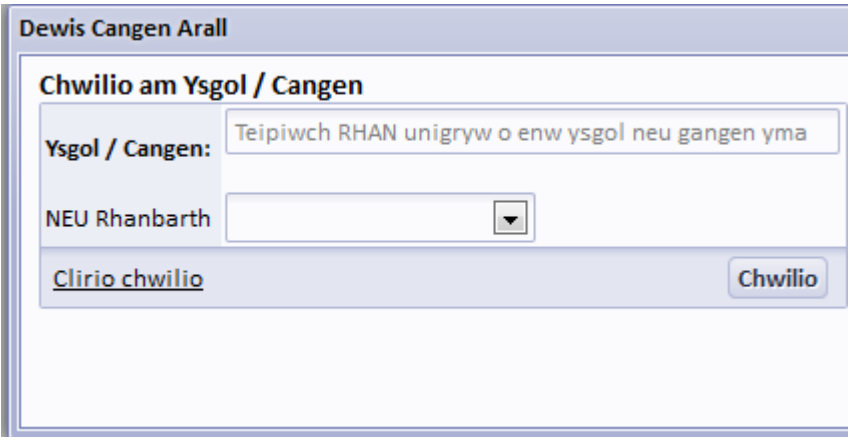

I ddarganfod y gangen briodol unai teipiwch ran o'r enw (e.e. Mallwyd yn hytrach nag Ysgol Gynradd Bro Mallwyd) yn y blwch Ysgol/Cangen, neu dewiswch Rhanbarth a chliciwch Chwilio

Bydd sgrin debyg i'r isod yn ymddangos:

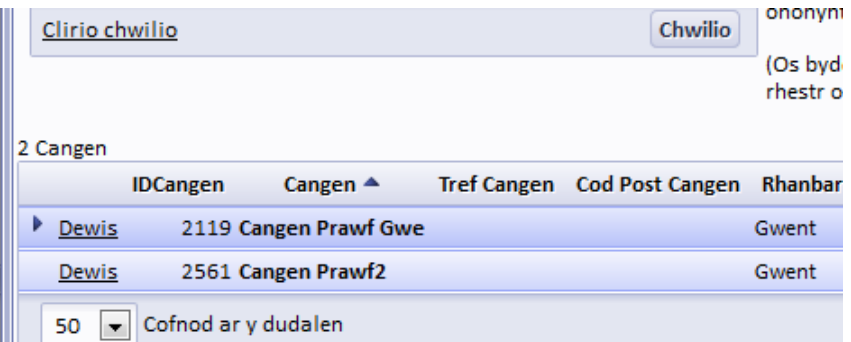

Cliciwch ar **Dewis** i ddewis y gangen. Fe fyddwch yn cael eich symud yn ôl i'r sgrin isod:

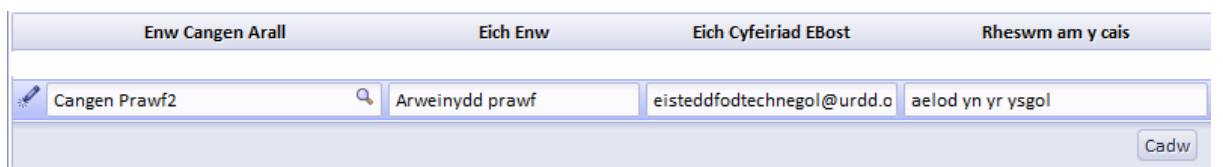

Llenwch eich enw, cyfeiriad e-bost a'ch rheswm dros chwilio aelodaeth cangen arall, (e.e. aelodau gyda'r ysgol) yna pwyswch Cadw

Os ydych eisiau gweld manylion cangen arall eto, ail adroddwch y camau uchod.

Ar ôl gorffen, cliciwch ar y groes  $\mathbf{x}$  yn y gornel uchaf dde i gau'r ffenest, a chliciwch ar y botwm .

I gofrestru cystadleuwyr defnyddiwch yr un drefn â phwynt 17.

# **CYSTADLAETHAU CERDD DANT:**

21. Cliciwch y gystadleuaeth berthnasol ac yna'r botwm **Ychwanegu Cystadleuydd**. Bydd y ffurflen isod yn ymddangos:

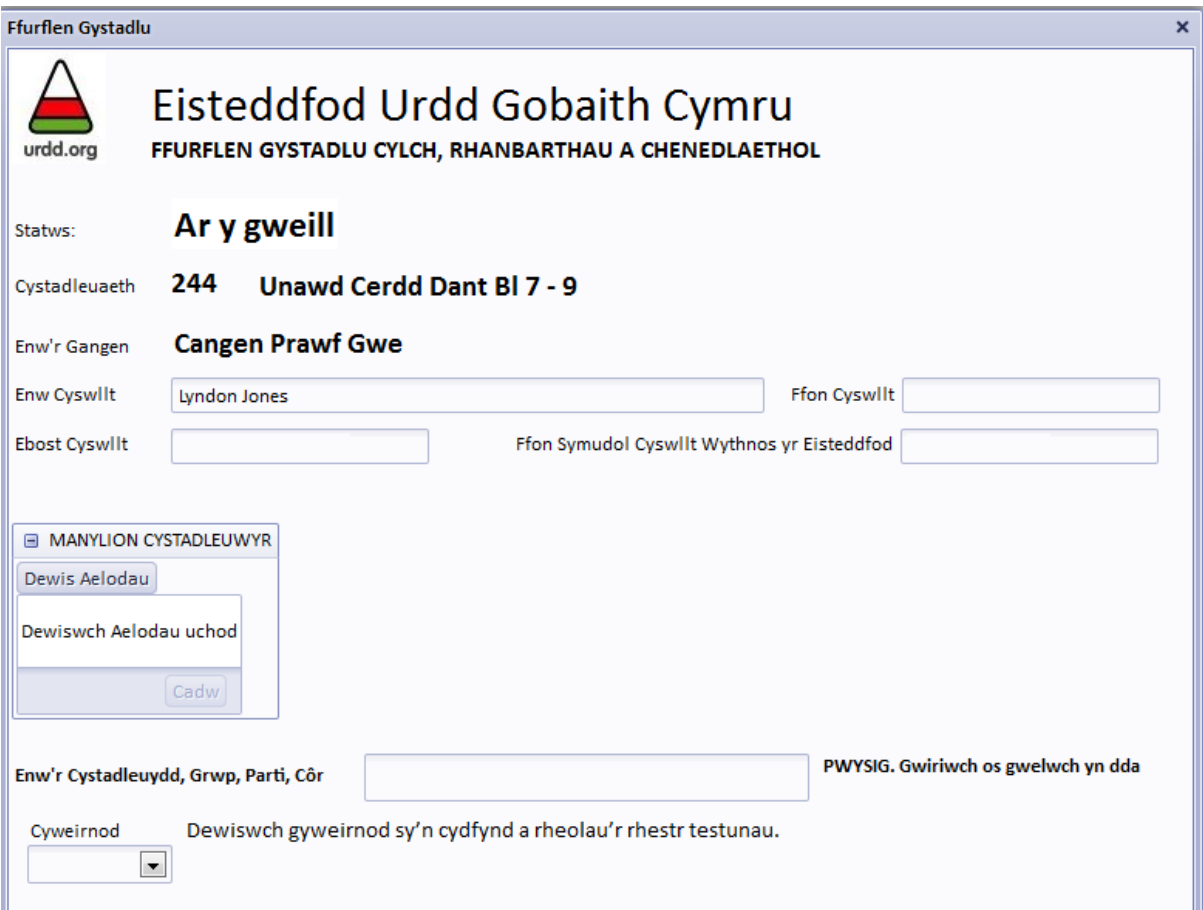

22. Gwiriwch fanylion y gangen a chyswllt ac ewch at **MANYLION CYSTADLEUWYR**. Gwasgwch y botwm Dewis Aelodau er mwyn gweld rhestr o aelodau'r gangen. Bydd sgrin debyg i'r isod yn ymddangos:

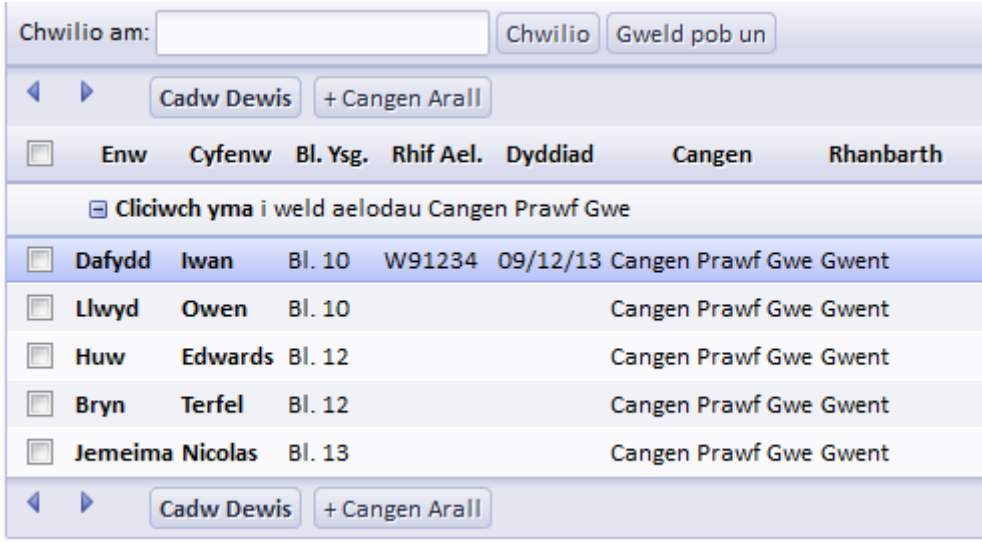

- 23. Ticiwch y blwch ar y chwith i ddewis un cystadleuydd. Oherwydd natur y gystadleuaeth a'r angen am gyweirnod i bob cystadleuydd, un cystadleuydd yn unig y gellir ei osod ar bob ffurflen. Rhaid ail adrodd y camau hyn os am gofrestru mwy nac un cystadleuydd i'r cystadlaethau Cerdd Dant. Ar ôl cofrestru cystadleuydd, gwasgwch y botwm Cadw Dewis
- 24. Bydd enw'r aelod wedyn yn ymddangos yn y blwch **Enw'r Cystadleuydd, Grŵp, Parti, Côr** fel y dangosir isod:

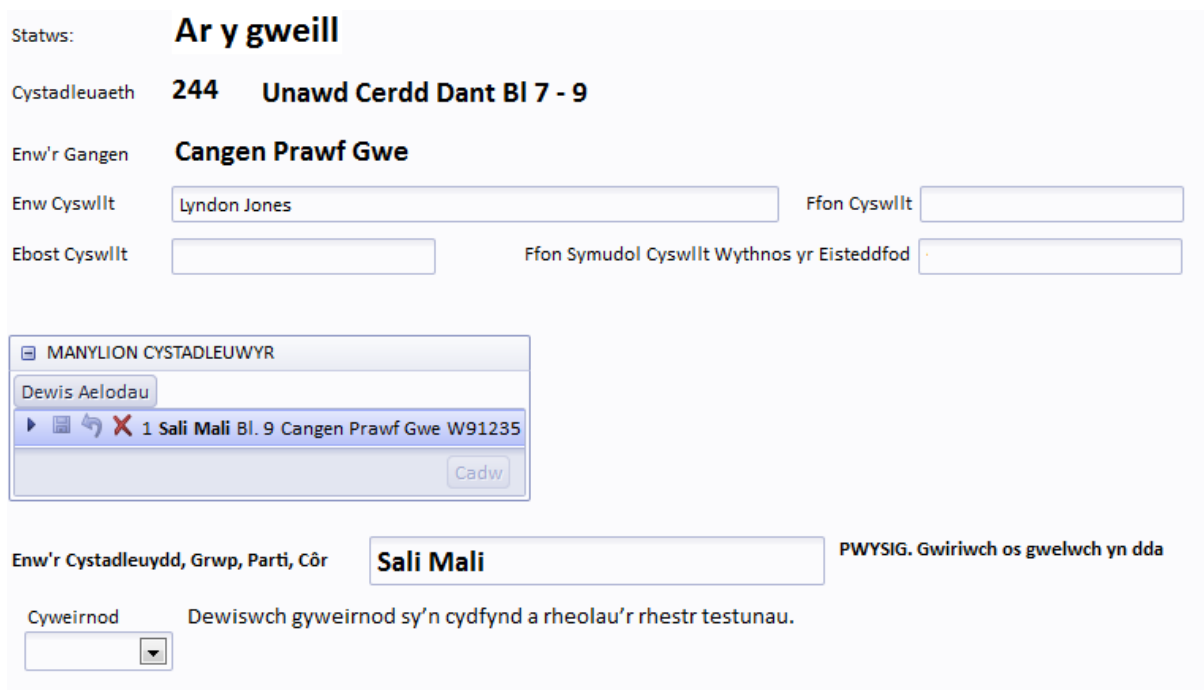

Gwiriwch y blwch enw. Os oes angen addasu, teipiwch y newidiadau yn y blwch.

25. Cliciwch ar fotwm **Cyweirnod** a dewiswch naill ai **Gwreiddiol** neu'r cyweirnod priodol.

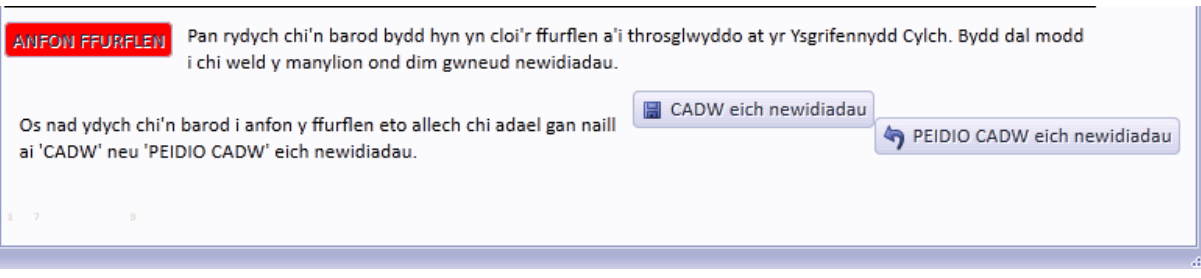

Naill ai –

- Gwasgwch **ANFON FFURFLEN** er mwyn anfon y cyfan at yr Ysgrifennydd Cylch
- Gwasgwch **CADW EICH NEWIDIADAU**  bydd y cyfan yn cael ei gadw a bydd angen i chi ei anfon rhyw bryd eto
- Gwasgwch **PEIDIO CADW EICH NEWIDIADAU** i glirio'r ffurflen a pheidio cadw unrhyw newidiadau ers i'r ffurflen gael ei chadw y tro diwethaf.
- 27. Os ydych yn anfon y ffurflen fe fydd y botwm yn troi'n wyrdd **ANFON FFURFLEN** sy'n brawf bod y cyfan wedi'i anfon at yr Ysgrifennydd Cylch.
- 28. Cliciwch ar y botwm **CAU'R FFENESTR** er mwyn mynd allan o'r tudalen ac yn ôl i'r rhestr gystadlaethau.

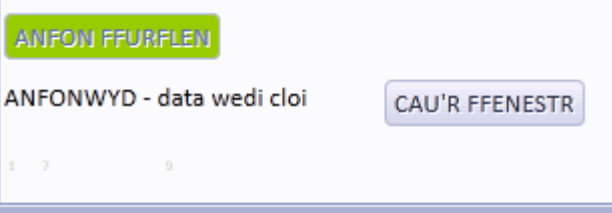

29. Arhoswch am eiliad ac fe fydd enw'r cystadleuydd yn ymddangos o dan y gystadleuaeth ac os ydych wedi'i anfon bydd y botwm yn wyrdd **Ffurflen Gystadlu** hynny yw, wedi'i anfon at yr Ysgrifennydd Cylch. Os ydych wedi Cadw'r cyfan bydd y botwm mewn glas **Ffurflen Gystadlu**

PWYSIG: os nad yw'r enw yn ymddangos cliciwch y gystadleuaeth i'w chau ac yna ei ail agor. Caewch wrth wasgu'r botwm  $\blacksquare$  ac ail agor gyda  $\blacksquare$ 

#### **CYSTADLAETHAU OFFERYNNOL**

30. Cliciwch y gystadleuaeth berthnasol ac yna'r botwm **Ychwanegu Cystadleuydd**. Bydd y ffurflen isod yn ymddangos:

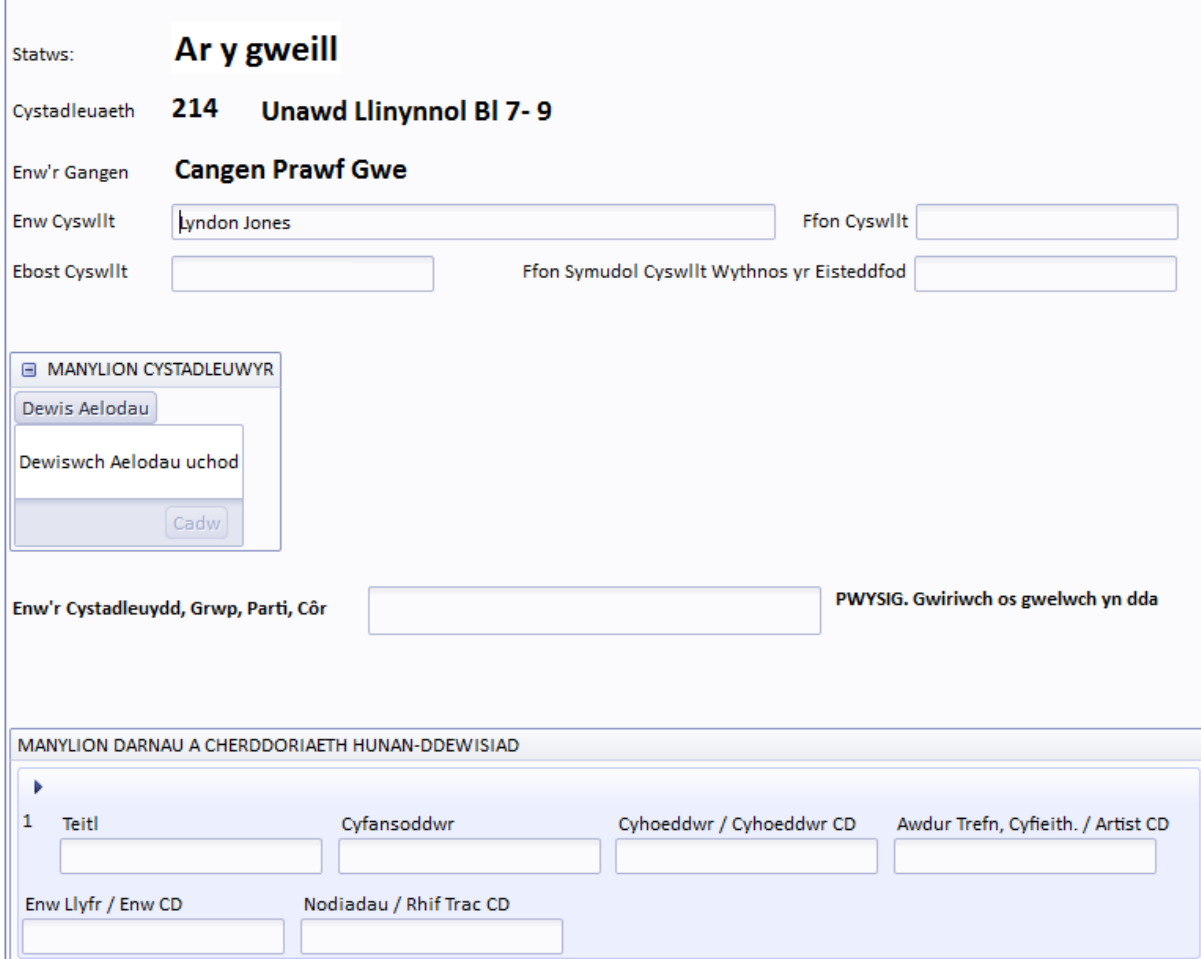

31. Gwiriwch fanylion y gangen a chyswllt ac ewch at **MANYLION CYSTADLEUWYR**. Gwasgwch y botwm Dewis Aelodau er mwyn gweld rhestr o aelodau'r gangen. Bydd sgrin debyg i'r isod yn ymddangos:

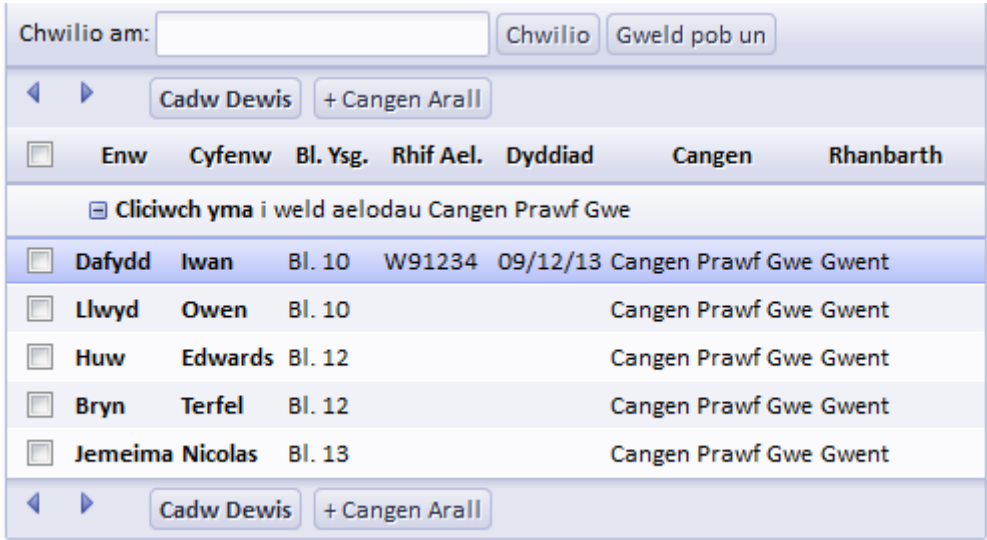

32. Ticiwch y blwch ar y chwith i ddewis un cystadleuydd. Eto, oherwydd natur y gystadleuaeth un cystadleuydd yn unig sydd ar bob ffurflen. Ar ôl cofrestru un cystadleuydd, gwasgwch Cadw Dewis

Bydd enw'r aelod wedyn yn ymddangos yn y blwch **Enw'r Cystadleuydd, Grŵp, Parti, Côr**.

Llenwch y manylion yn y blychau perthnasol ar y gwaelod - **MANYLION DARNAU A CHERDDORIAETH HUNANDDEWISIAD -** ar gyfer nodi'r dewisiadau. Mae gofod ar gyfer dau ddarn. Os oes angen ychwanegu

manylion darn(au) eraill, gwasgwch  $\frac{1}{2}$  ar ochr dde. I ddileu rhes, dewiswch y rhes a gwasgwch  $\mathcal{R}$ .

- 33. Ewch i waelod y dudalen. Naill ai
	- Gwasgwch **ANFON FFURFLEN** er mwyn anfon y cyfan ar yr Ysgrifennydd Cylch
	- Gwasgwch **CADW EICH NEWIDIADAU**  bydd y cyfan yn cael ei gadw a bydd angen i chi ei anfon rhyw bryd eto
	- Gwasgwch **PEIDIO CADW EICH NEWIDIADAU** i glirio'r ffurflen a pheidio cadw unrhyw newidiadau ers i'r ffurflen gael ei chadw y tro diwethaf.
- 34. Os ydych yn anfon y ffurflen fe fydd y botwm yn troi'n wyrdd **ANFON FFURFLEN** sy'n brawf bod y cyfan wedi'i anfon at Ysgrifennydd Cylch.
- 35. Cliciwch ar y botwm **CAU'R FFENESTR** er mwyn mynd allan o'r tudalen ac yn ôl i'r rhestr gystadlaethau.

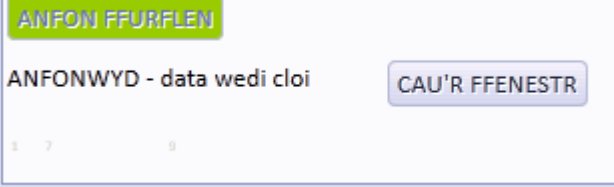

36. Os oes unrhyw wall yn y ffurflen bydd angen gwirio'r cynnwys ac ail anfon y cyfan.

### **CYSTADLAETHAU DEUAWD**

37. Dilynwch yr un drefn i fynd i mewn i'r gystadleuaeth. Cliciwch ar y botwm Dewis Aelodau er mwyn dewis yr aelodau drwy dicio'r blychau priodol. Gwasgwch Cadw Dewis ac fe fydd enwau'r ddeuawd yn ymddangos yn y blwch **Enw'r Cystadleuydd, Grŵp, Parti, Côr.** Ewch i waelod y dudalen a gwasgwch naill ai -

**ANFON FFURFLEN** – er mwyn anfon y cyfan ar yr Ysgrifennydd Cylch neu **CADW EICH NEWIDIADAU / PEIDIO CADW EICH NEWIDIADAU**

### **CYSTADLAETHAU GRŴP, PARTI, CÔR**

38. Dilynwch yr un drefn i fynd i mewn i'r gystadleuaeth. Cliciwch ar y botwm Dewis Aelodau er mwyn dewis yr aelodau. Gwasgwch <sup>Cadw Dewis</sup>. Rhaid ichi osod enw'r Parti/Grŵp/Côr yn y blwch priodol.

Bydd y ffurflen yn dangos sawl aelod o'r grŵp, parti, côr yr ydych wedi'u penodi gan gynnwys eilyddion.

39. Ewch i waelod y dudalen a gwasgwch naill ai **ANFON FFURFLEN** – er mwyn anfon y cyfan at yr Ysgrifennydd Cylch neu **CADW EICH NEWIDIADAU / PEIDIO CADW EICH NEWIDIADAU**

## **NEWID/DILEU/CANSLO FFURFLENNI**

40. Os oes angen dileu ffurflen gystadlu (e.e. cystadleuwr yn tynnu yn ôl) mae'n bosib gwneud hyn o'r rhestr cystadlaethau cychwynnol fel y gweler isod:

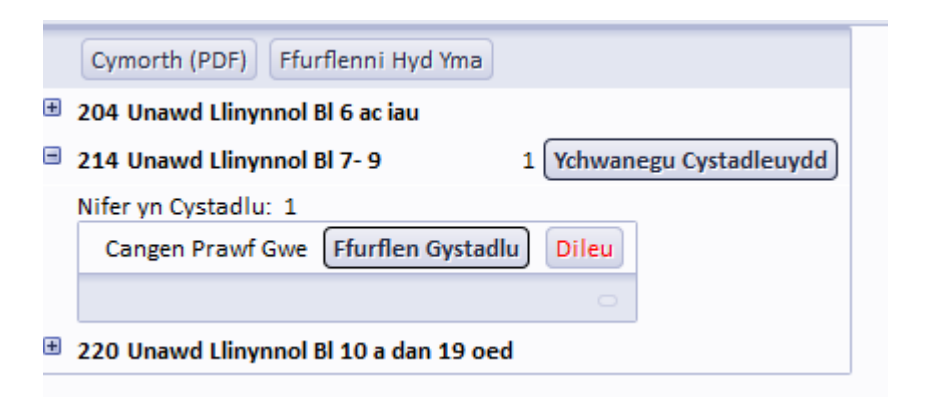

- 41. I ddileu ffurflen sydd heb ei anfon i'r ysgrifennydd cylch, cliciwch ar y botwm . **BYDD HYN YN DILEU'R FFURFLEN AC NID OES FFORDD O'I GAEL YN ÔL!**
- Canslo'r Ffurflen 42. I ganslo ffurflen sydd eisoes wedi ei gyrru i'r ysgrifennydd cylch, dewiswch Bydd hyn yn achosi i'r eicon **Ffurflen Gystadlu** newid i eicon **Wedi Tynnu Allan** ac fe fydd yr

ysgrifennydd cylch yn cael gwybod.

43. I newid manylion ar ffurlen sydd wedi'i hanfon cliciwch ar y botwm 'DATGLOI', gwneud eich newidiadau ac 'ANFON' y ffurflen eto. Fydd dim modd gwneud hyn ar ôl dyddiad cau y cyfnod gwirio. **Pwysig:** er mwyn newid aelodau ar y ffurflen bydd angen i chi 'CADW' y ffurflen rydych wedi'i 'DATGLOI'a'i ail-hagor a bydd y botymau dewis aelodau yn gweithio.

# CYSTADLAETHAU CELF, DYLUNIO A THECHNOLEG

- 44. Mae ffurflenni cystadlaethau Celf, Dylunio a Thechnoleg yn gweithio yn union yr yn modd a rhai llwyfan. Bydd ffurflenni unigol yn cael eu hanfon yn awtomatig wrth i chi eu creu. Bydd rhai grwp yn agor er mwyn i chi ychwanegu aelodau arnyn nhw.
- 45. Trwy ddewis 'Celf. Dylunio a Thechnoleg' o'r opsiwn chwilio 'MAES' ar frig y rhestr cystadlaethu byddwch ond yn gweld y cystadlaethau hynny, neu ellwch chi chwilio yn ol adran, rhif cystadleuaeth neu rhan o enw cystadleuaeth fel gyda unrhyw gystadleuaeth arall.
- 46. **PWYSIG -** mae'n rhaid i chi osod label swyddogol ar bob darn o waith **cyn** mynd â fe at eich cylch/rhanbarth ar gyfer beirniadu. Cliciwch ar y botwm 'LABELI GWAITH CELF' uwchben rhestr y cystadlaethau fydd yn mynd â chi i dudalen sy'n esbonio'r broses ac yn rhoi dewis i chi weld label pob cystadleuwyr neu ddewis y rhai dych chi eisiau. Bydd y labeli yn agor fel dogfen PDF allwch chi argraffu yn syth neu gadw er mwyn argraffu nes ymlaen.
- 47. Dylech chi argraffu'r labeli ar bapur (neu gerdyn ysgafn) gwyn. Bydd y rhan fwyaf o'r labeli yn cael eu hargraffu 2 i bob dudalen A4 fel bod e'n hawdd plygu yn ei hanner er mwyn rhywgo yn daclus neu torri gyda siswrn.
- 48. Rhaid clymu'r / sticio'r label yn sownd i'r gwaith heb guddio'r wybodaeth.

# **CYMORTH**

49. Os ydych yn profi unrhyw drafferthion neu anhawster yn ystod eich defnydd o'r system fe allwch gysylltu â'r cyfeiriadau e-bost isod:

Unrhyw faterion cystadleuol a gweinyddol (darnau, nifer mewn parti, ayb) cysylltwch ag [eisteddfodgweinyddol@urdd.org](mailto:eisteddfodgweinyddol@urdd.org)

Unrhyw faterion technegol (cyfrineiriau, negeseuon gwall, ayb) cysylltwch ag [eisteddfodtechnegol@urdd.org](mailto:eisteddfodtechnegol@urdd.org)

Unrhyw faterion aelodaeth, cysylltwch ag [aelodaethgweinyddol@urdd.org](mailto:aelodaethgweinyddol@urdd.org)